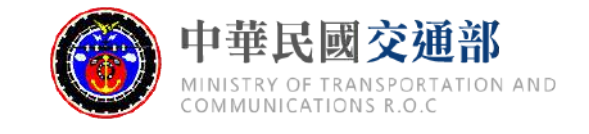

### **道路交通安全資料整合與分析平台**

## **校園周邊交通事故熱點 操作說明**

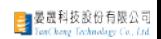

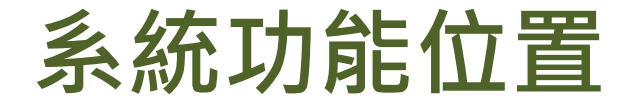

#### ■ 登入系統後,請選擇 [ 事故與違規熱區→事故違規排行分析 ]

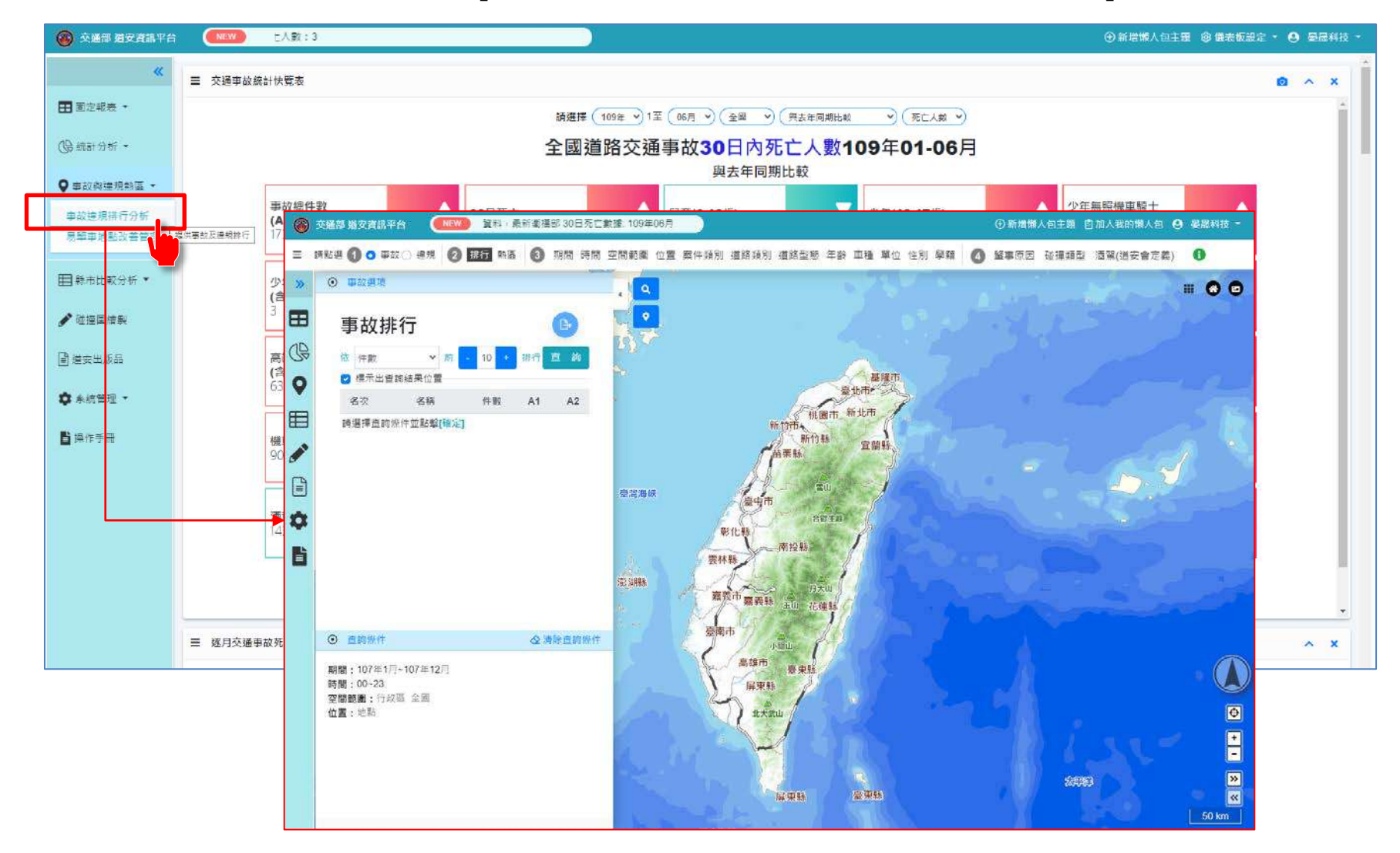

## **1.選擇篩選條件**

#### 1.選擇時間區間:以[108年1月至12月]為例

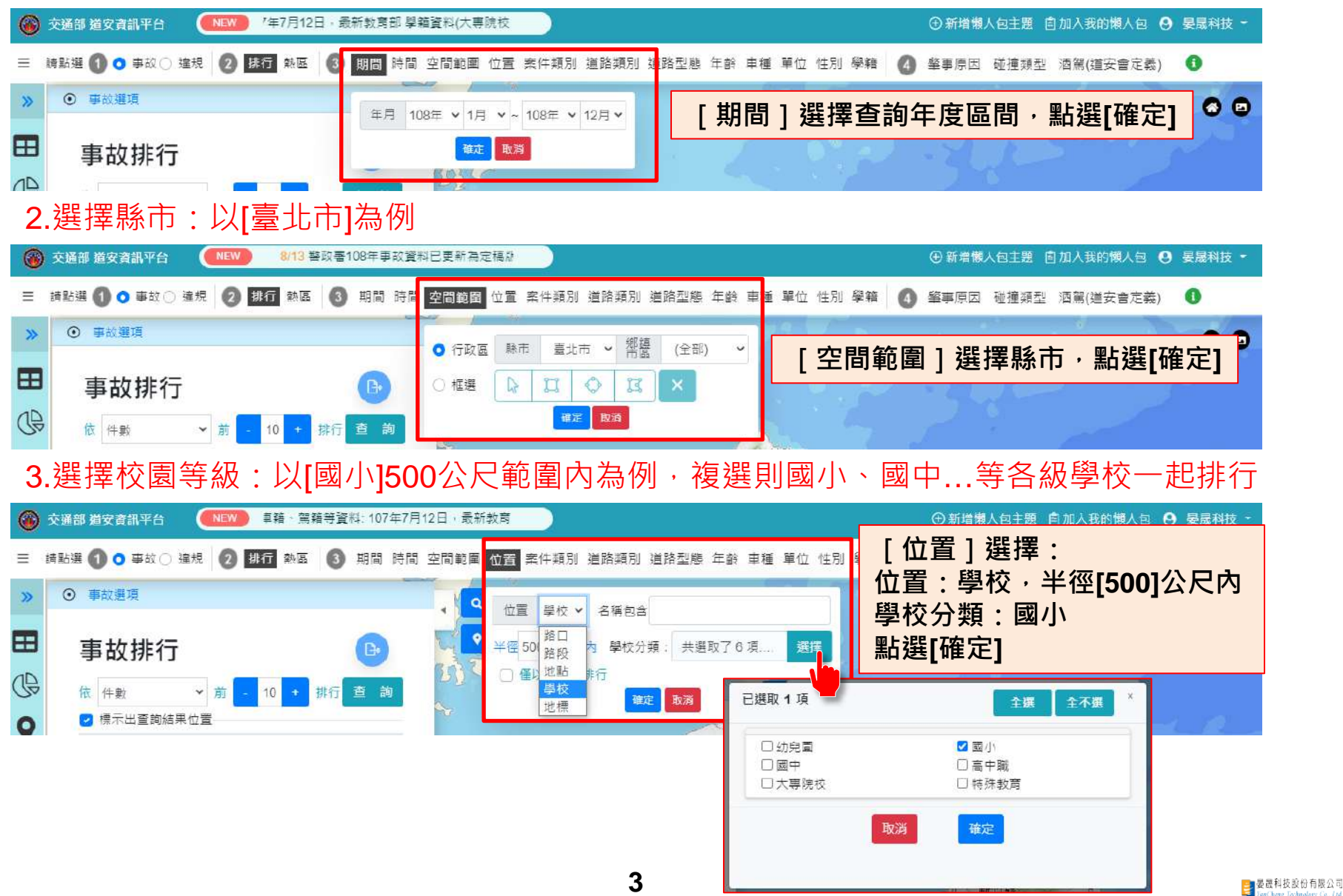

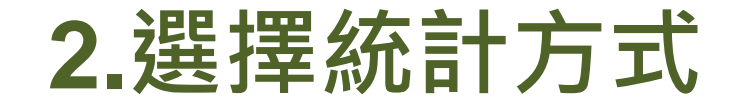

1.選擇統計方式與排行數:以[依件數前10排行]為例 (注意:排行數字越大,熱點產製時間越長)

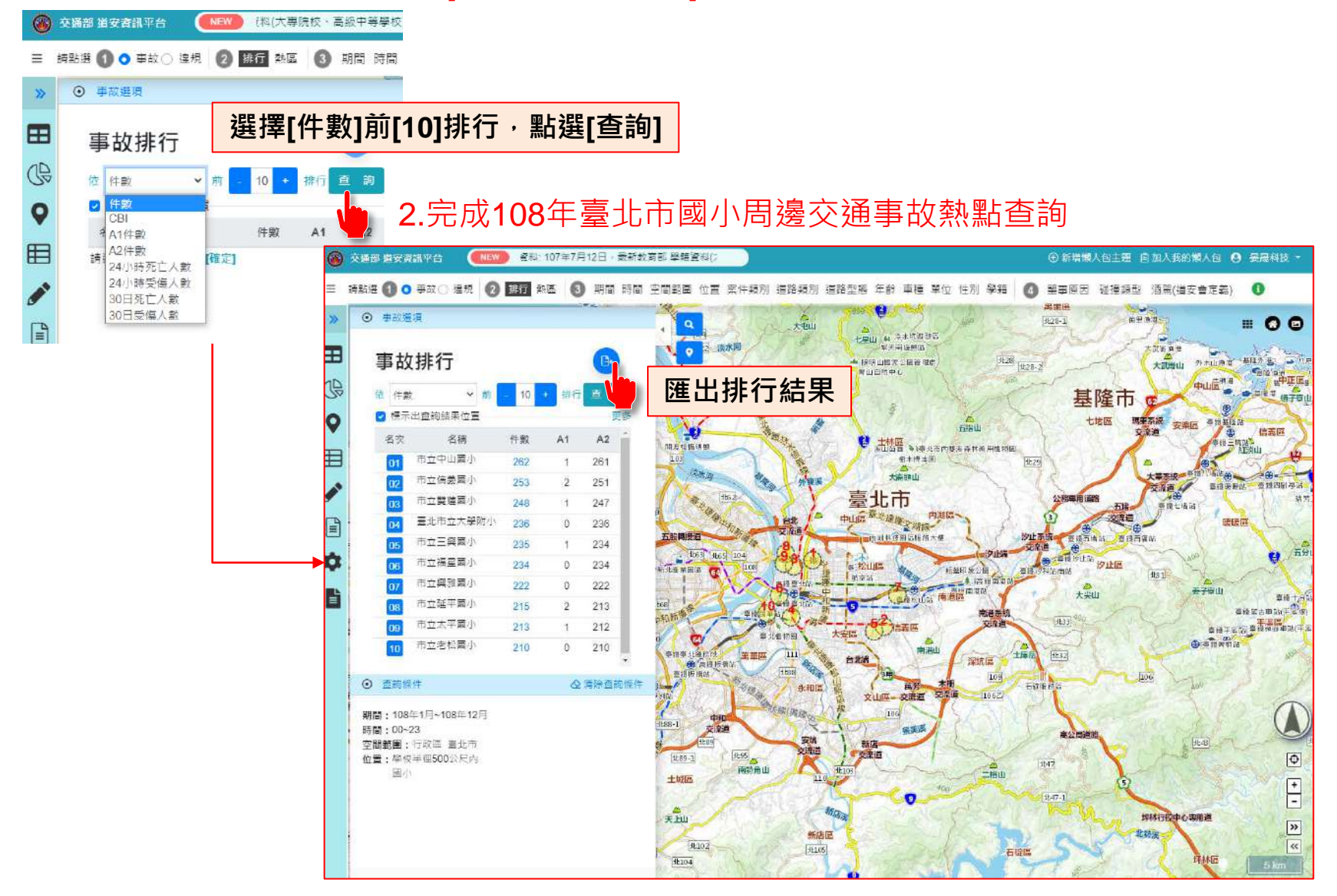

# **3.查詢各校細部統計資訊**

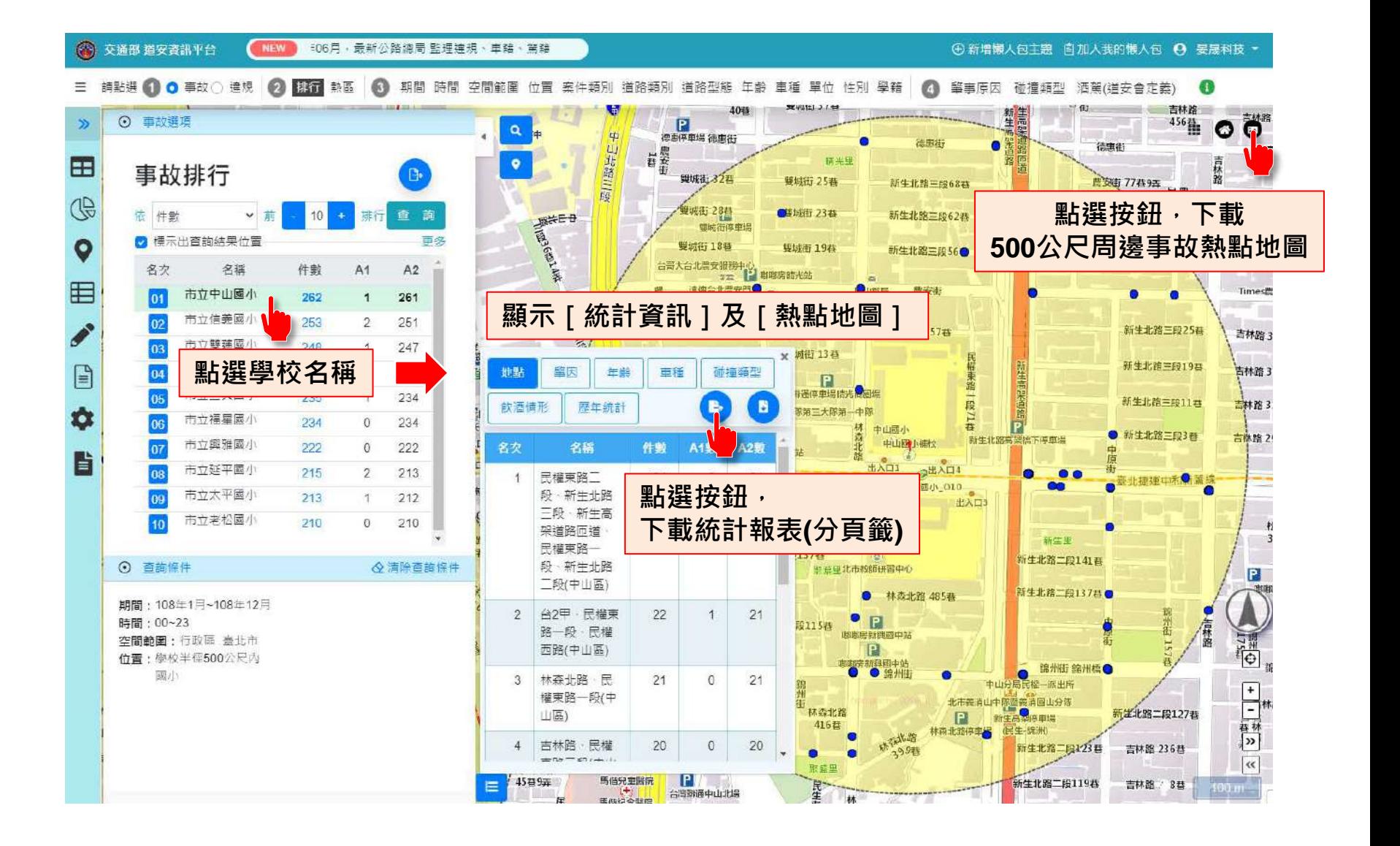

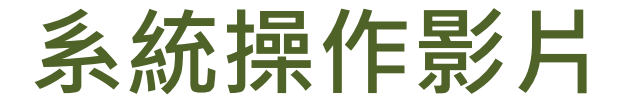

■ 影片連結:[link](https://drive.google.com/file/d/1K624amQLTxmz7m7dTERuxZWyweBl0r60/view?usp=sharing)

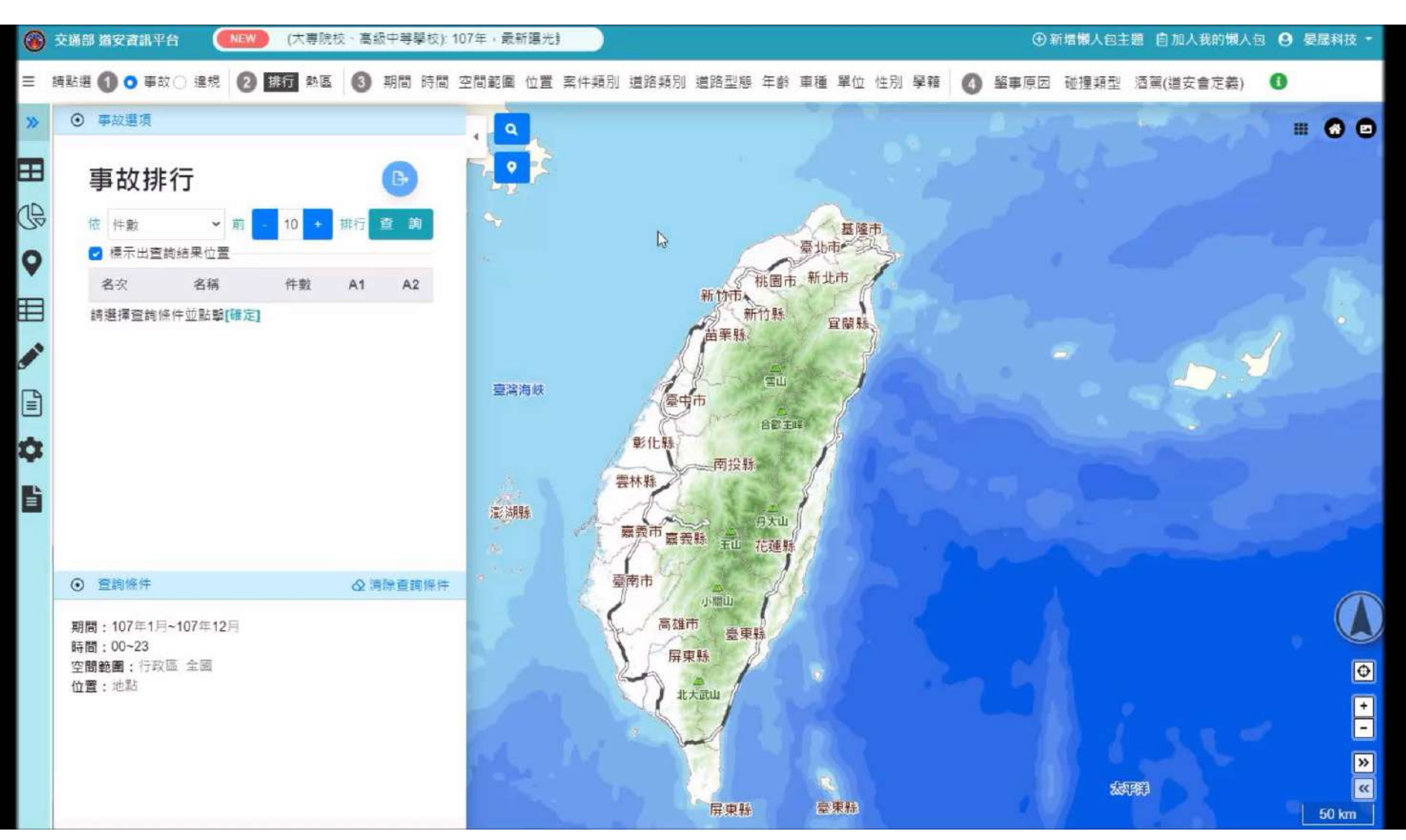